## **How To Navigate The Email Page in CHI**

All domain and hosting services have their own management sections within CHI (Client Hosting Interface). This article will assist in navigating the 'Email' section found in your domain management page.

- [Step 1. Log into your account at https://chi.uk2.net](#page-0-0)
- [Step 2. Navigate to the 'Domains' section by clicking on the globe icon on the left side of the page.](#page-0-1)
- [Step 3. Click on the appropriate domain name in the middle of the page.](#page-0-2)
- [Step 4. Click on the 'Email' link at the top.](#page-0-3)
- [Step 5. Inside the 'Email' section you can add an email account or set up a forwarding address.](#page-0-4)
	- [Related articles](#page-1-0)

## <span id="page-0-0"></span>**Step 1. Log into your account at [https://chi.uk2.net](https://chi.uk2.net/)**

<span id="page-0-1"></span>**Step 2. Navigate to the 'Domains' section by clicking on the globe icon on the left side of the page.**

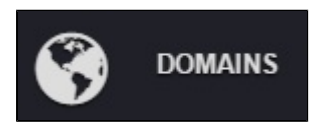

<span id="page-0-2"></span>**Step 3. Click on the appropriate domain name in the middle of the page.**

<span id="page-0-3"></span>**Step 4. Click on the 'Email' link at the top.**

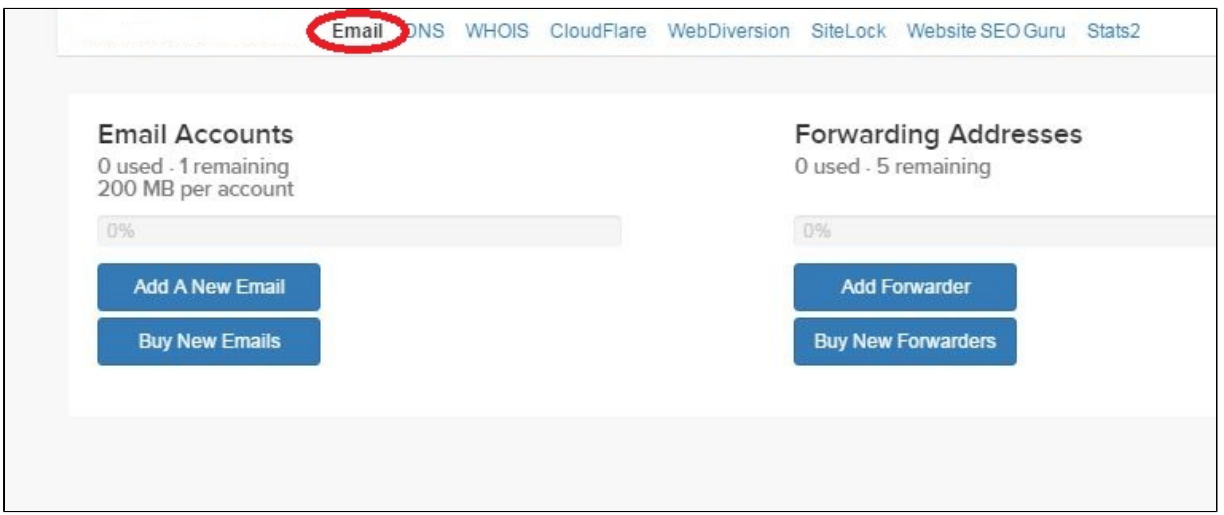

<span id="page-0-4"></span>**Step 5. Inside the 'Email' section you can add an email account or set up a forwarding address.**

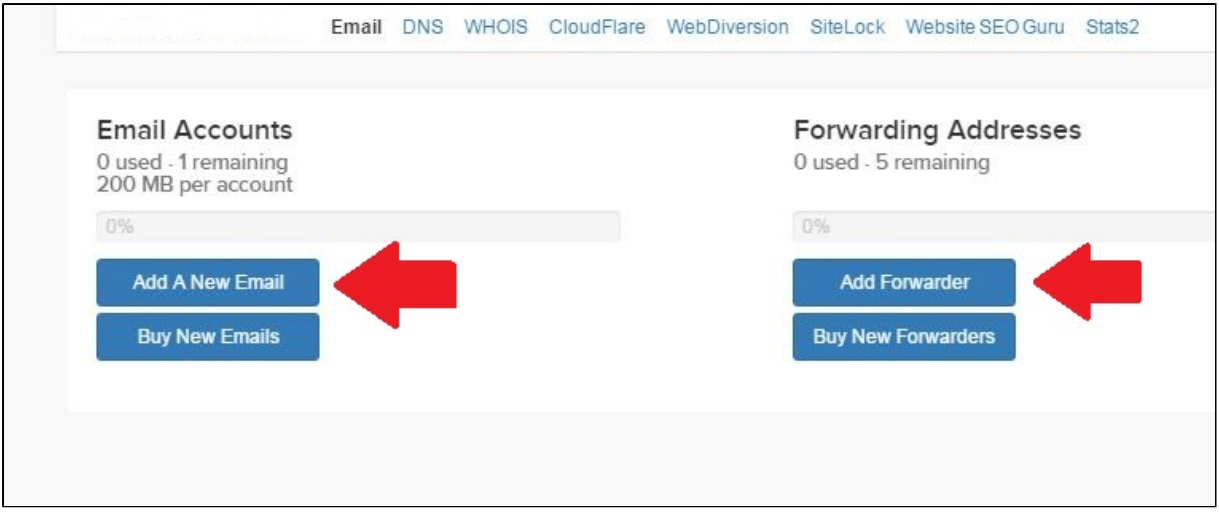

"[Add A New Email"](https://www.uk2.net/knowledgebase/pages/viewpage.action?pageId=2588684) - For setting up an Email Account

"[Add Forwarder"](https://www.uk2.net/knowledgebase/display/UK2/How+To+Create+An+Email+Forwarder+In+CHI) - For setting up a Forwarding Address

Every UK2 domain registration includes one email mailbox and five forwarding addresses. If you wish to add more we suggest [purchasing a](https://www.uk2.net/knowledgebase/display/UK2/CHI+Shared+Hosting+Tab+Overiew)  [shared hosting plan](https://www.uk2.net/knowledgebase/display/UK2/CHI+Shared+Hosting+Tab+Overiew) or adding the Premium Email Service through your CHI account..

If you have questions on this process please feel free to begin a Live Chat or submit a ticket from the [Support section](https://www.uk2.net/knowledgebase/display/UK2/How+To+Create+A+New+Ticket+in+CHI) within your CHI account. We are happy to resolve any issues you may encounter.

## <span id="page-1-0"></span>**Related articles**

Page: [How To Transfer A Domain OUT](https://www.uk2.net/knowledgebase/display/UK2/How+To+Transfer+A+Domain+OUT) Page: [How To Update Card Details In CHI](https://www.uk2.net/knowledgebase/display/UK2/How+To+Update+Card+Details+In+CHI) Page: [How To Set Up Email Accounts On An iPhone](https://www.uk2.net/knowledgebase/display/UK2/How+To+Set+Up+Email+Accounts+On+An+iPhone) Page: [How To Add An Addon Domain in Chi](https://www.uk2.net/knowledgebase/display/UK2/How+To+Add+An+Addon+Domain+in+Chi)

Page: [How To Use The Calendar in Webmail](https://www.uk2.net/knowledgebase/display/UK2/How+To+Use+The+Calendar+in+Webmail)